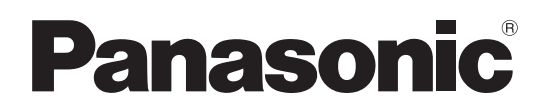

### 取扱説明書 標準操作編

## ネットワークカメラ 品番 DG-NW484S

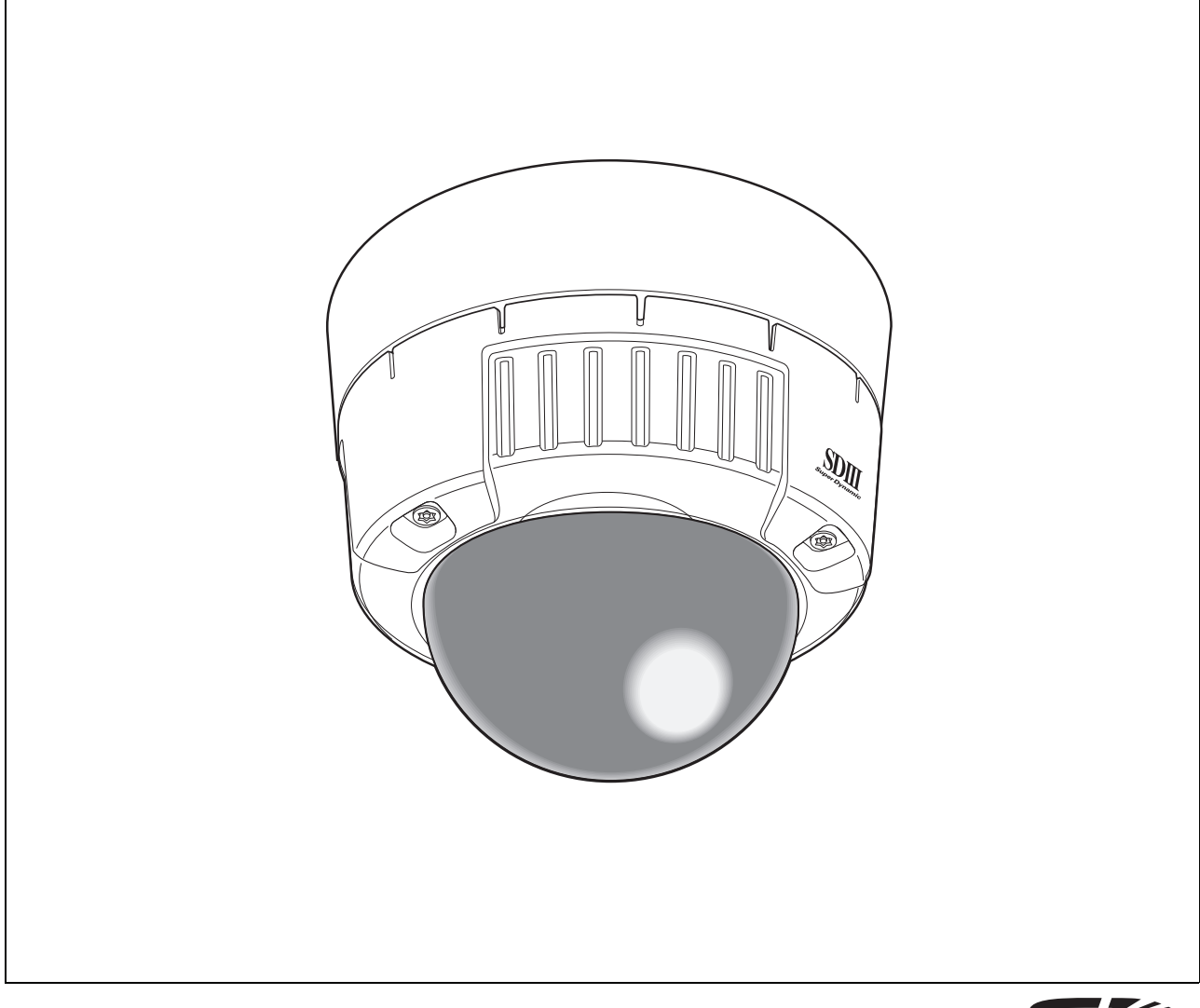

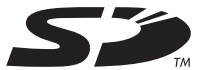

## はじめに

### 取扱説明書について

本機の取扱説明書は、本書(PDF ファイル)、標準設定編(PDF ファイル)と基本編の 3 部構成になってい ます。

本書は、ネットワークを経由してパーソナルコンピューター(以下、PC)または i モード端末から本機を操 作する方法と、PC から本機を設定する方法について説明しています。

本機の設置のしかたおよびネットワーク機器との接続方法は、『取扱説明書 基本編』を参照してください。 PDF マニュアルをご覧になるためには、アドビシステムズ社の Adobe® Reader®日本語版が必要です。PC に Adobe® Reader®日本語版がインストールされていない場合は、アドビシステムズ社のホームページから 最新の Adobe® Reader®日本語版をダウンロードし、インストールしてください。

#### 商標および登録商標について

- Microsoft、Windows、ActiveX および DirectX は、米国 Microsoft Corporation の米国およびその 他の国における登録商標または商標です。
- Adobe および Reader は、Adobe Systems Incorporated (アドビシステムズ社)の米国およびその 他の国における登録商標または商標です。
- 「i モード」および「i-mode」ロゴは、NTT ドコモの登録商標または商標です。
- SD ロゴは商標です。
- その他、本文中の社名および商品名は、各社の登録商標または商標です。

### 表示用プラグインソフトウェアについて

• 本機で画像を表示するには、表示用プラグインソフトウェア「Network Camera View3」をインストー ルする必要があります。表示用プラグインソフトウェアは、本機から直接インストールするか付属 CD-ROM 内の「nwcv3setup.exe」をダブルクリックし、画面の指示に従ってインストールしてくだ さい。

#### 重要

- お買い上げ時は、[プラグインソフトウェアの自動インストール]が「許可する」に設定されていま す。情報バーにメッセージが表示される場合は、標準設定編を参照してください。
- 最初に PC から本機のライブ画ページを表示すると、カメ ラ画像の表示に必要な ActiveX のインストール画面が表 示されます。画面に従ってインストールしてください。
- ActiveX のインストールが完了しても、画面を切り替え るたびにインストール画面が表示される場合は、PC を再 起動してください。

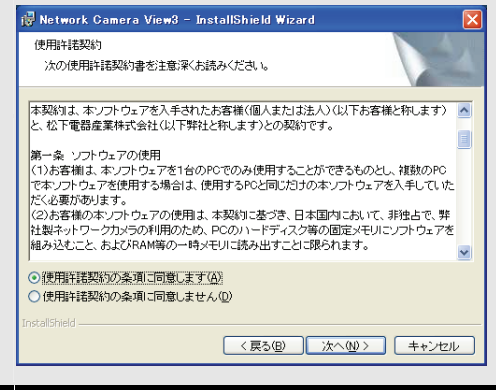

• 表示用プラグインソフトウェアには、PC ごとにライセンスが必要です。プラグインソフトウェアを自動 インストールした回数は、設定メニューの[バージョンアップ]タブで確認できます。(→標準設定編) ライセンスについては、お買い上げの販売店にお問い合わせください。

 $\boldsymbol{\mathcal{P}}$ 

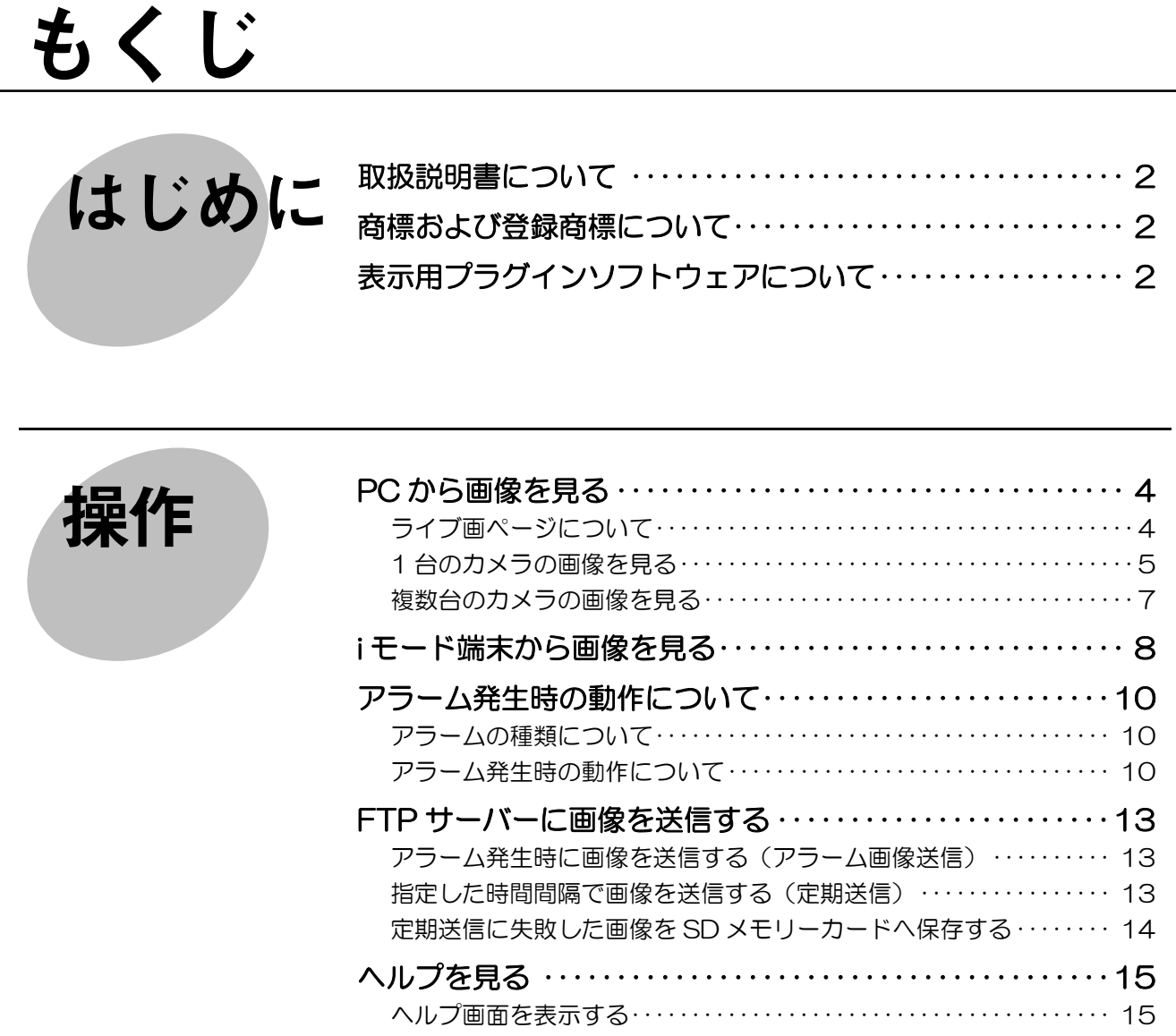

## **PC** から画像を見る

ここでは、PC から本機の画像を見る方法を説明します。

#### ライブ画ページについて

ライブ画ページの各ボタンは、以下の通りです。

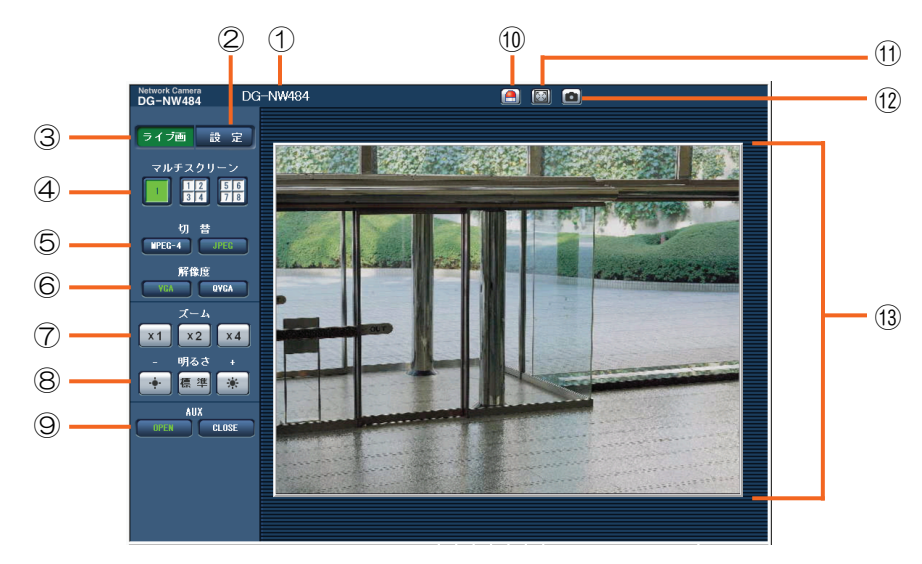

 $(1/2)$ 

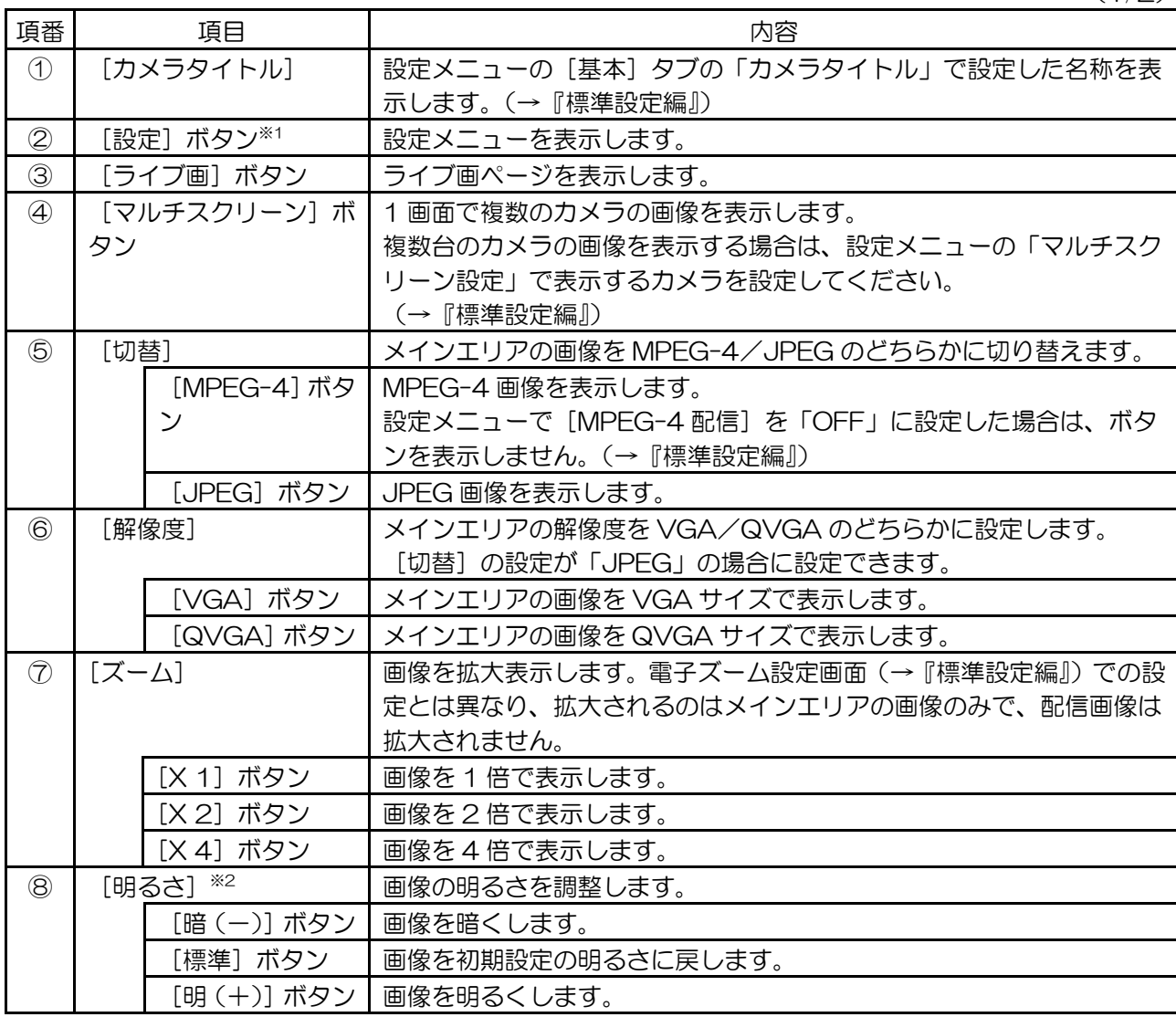

4

 $(2/2)$ 

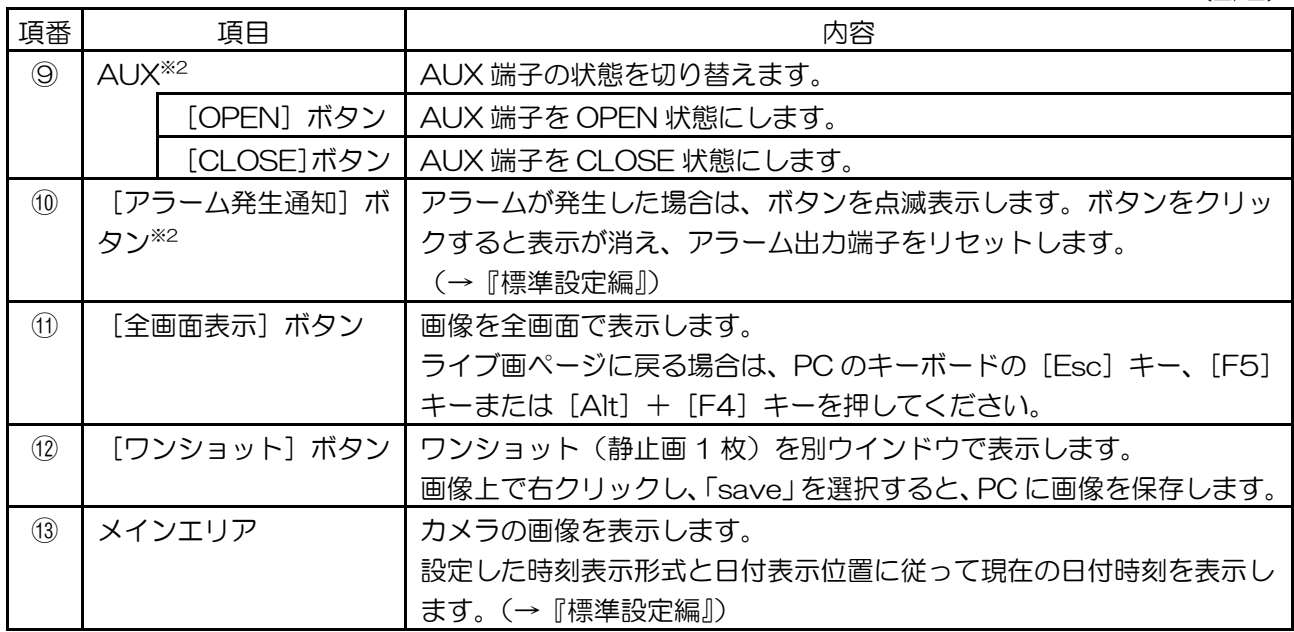

※1 アクセスレベルを「1.管理者」に設定したユーザーが操作できます。

※2 「ユーザー認証」または「ホスト認証」を「ON」に設定した場合は、アクセスレベルを「1.管理者」または「2. カメラ制御」に設定したユーザーが操作できます。アクセスレベルについては、『標準設定編』を参照してくだ さい。

- メモ *······································································································································································* 
	- アクセスレベルの低いユーザーが操作すると、一時的に画面上の表示が変わる場合がありますが、カ メラの動作には影響しません。

5

#### **1** 台のカメラの画像を見る

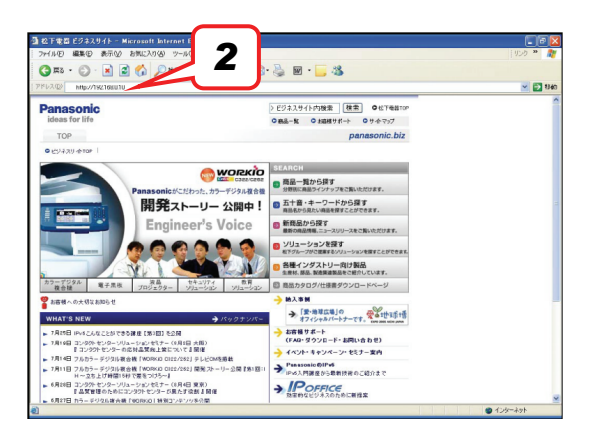

*··············································································································································································* 

- ●ウェブブラウザー画面 *1* PC のウェブブラウザーを起動します。
	- *2* IP 簡単設定ソフト(『基本編』)で設定した IP アドレ スをウェブブラウザーの[アドレス]ボックスに入 力します。

(入力例:http://192.168.0.10)

- メモ *············································································*
	- HTTP ポート番号を「80」から変更した場合 は、「http://本機の IP アドレス:ポート番号」 を入力します。
	- DDNS 機能を「ON」に設定した場合は、 「http://DDNS サーバーに登録したホスト 名.nmdns.net/」を入力します。
	- 本機をローカルエリアネットワークで使用す る場合は、プロキシサーバーを使用しない設 定にしてください。

*····················································································*

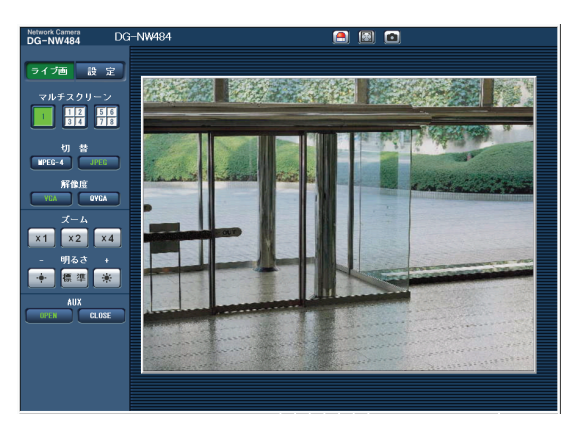

**●ライブ画ページ インスタイン インスタイプ画ページ** *3* [Enter] キーを押します。

ユーザー認証が「ON」の場合は、ユーザー名とパス ワードの入力画面が表示されます。 登録したユーザー名/パスワードを入力してくださ い。(→『標準設定編』)

重要

- 初期設定では、ユーザー名:admin/パス ワード:12345 に設定されています。 セキュリティ保護のため、ユーザー名が 「admin」のパスワードは必ず変更してご 使用ください。
- 1 台の PC で複数の MPEG-4 画像を表示 した場合は、ご利用の PC の性能により、 画像を表示しない場合があります。 必要な PC の環境については、『基本編』を 参照してください。

*4* 本機の画像を表示します。

 $\overline{\mathscr{S}}$   $\overline{\mathscr{S}}$   $\overline{\mathscr{S}}$   $\overline{\mathscr{S}}$   $\cdots$   $\cdots$ 

- 「配信方式」を「ユニキャスト(ポート番号設定:オート)」、「ユニキャスト(ポート番号設定:マニュ アル)」に設定した場合は、1 台のカメラに最大 8 人までアクセスできます。 「合計ビットレート」、「1 クライアントあたりのビットレート」の設定によっては、アクセスできる ユーザー数が 8 人以下に制限される場合があります。(→『標準設定編』) アクセスできる最大ユーザー数を超えた場合は、アクセス超過メッセージが表示されます。
- 「MPEG-4 配信」を「ON」に設定した場合は、MPEG-4 画像を表示し、「OFF」に設定した場合は JPEG 画像を表示します。「ON」に設定した場合でも JPEG 画像の表示が可能ですが、画像更新速度 が制限されます。

画像更新速度はご利用のネットワーク環境、PC の性能、被写体、アクセス数により遅くなる場合があ ります。(→『標準設定編』)

*··············································································································································································* 

画像更新速度

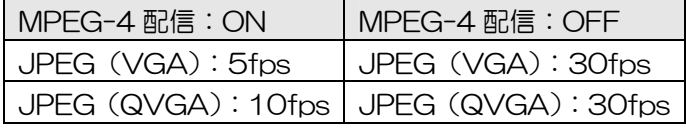

### 複数台のカメラの画像を見る

複数台のカメラ画像を 1 つの画面(マルチスクリーン)で確認できます。マルチスクリーンに表示できるカ メラ画像は、カメラ 4 台を 1 つのグループとして登録し、最大 8 台 (2 グループ) のカメラ画像を表示で きます。カメラを登録する方法については、『標準設定編』を参照してください。

#### 重要

- マルチスクリーンで表示する画像は JPEG のみです。
- 本機の電源を切った場合、または本機のネットワークケーブルを抜いた場合は、ライブ画ページか らマルチスクリーンへの切り替えができません。
- 

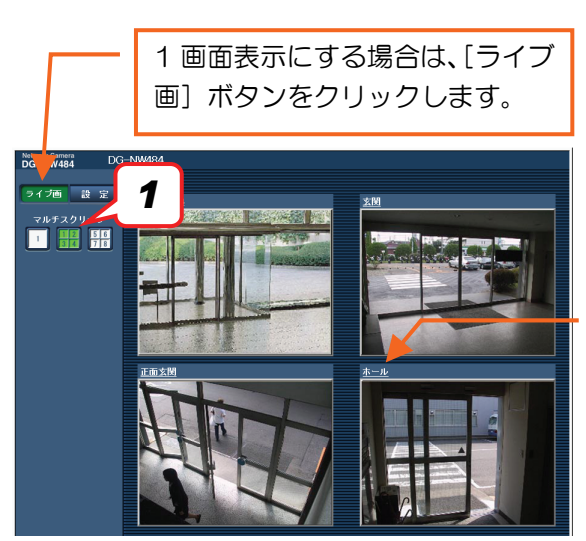

●マルチスクリーン画面 インスコン インポテスクリーン]ボタンをクリックします。 カメラの画像を 4 画面で表示します。

> カメラタイトルをクリックすると、対応するカメラ のライブ画ページを別ウインドウで表示します。

## **i** モード端末から画像を見る

i モード端末からインターネットを経由して本機に接続し、本機の画像(JPEG 画像)を表示します。 i モード端末から本機の画像を見る場合は、あらかじめインターネットに接続するためのネットワーク設定が 必要です。(→『標準設定編』)

**●i** モード端末画面

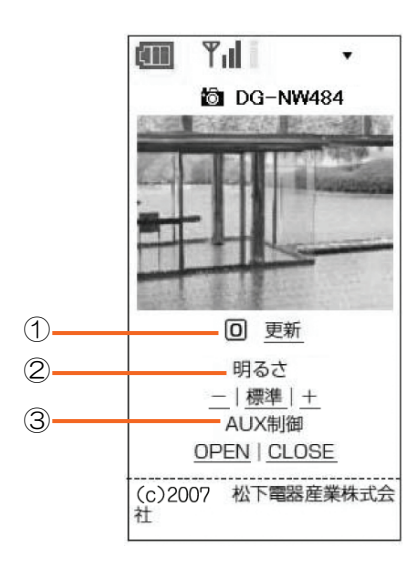

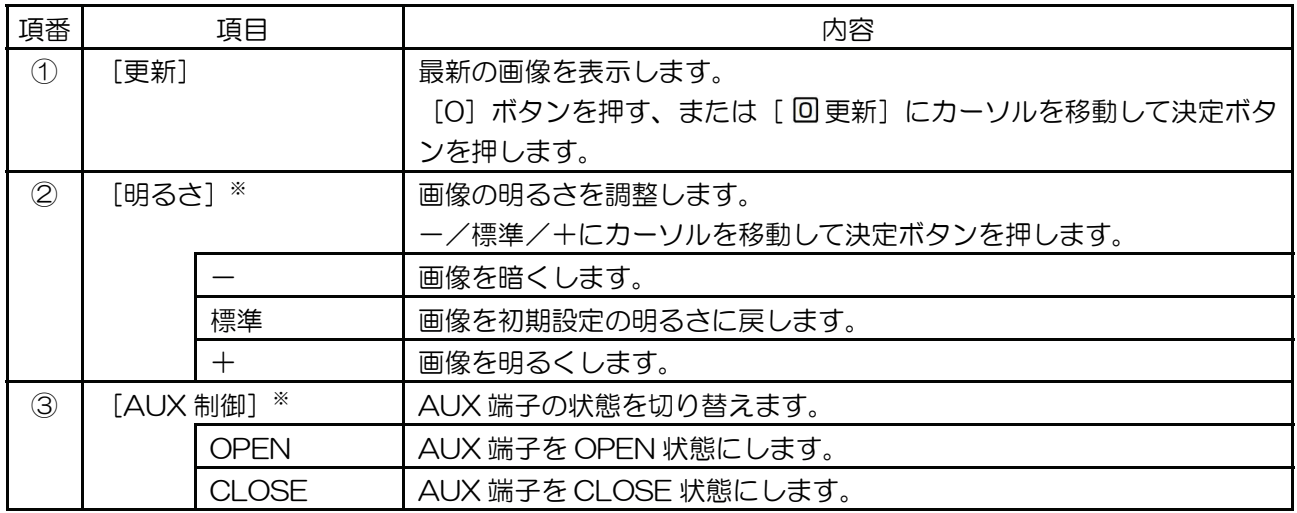

※ ユーザー認証」を「ON」に設定した場合は、アクセスレベルを「1.管理者」または「2.カメラ制御」に設定し たユーザーが操作できます。アクセスレベルについては『標準設定編』を参照してください。

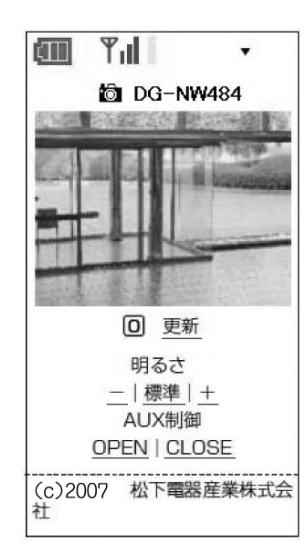

- ●i モード端末画面 アンチング マンチング インデード端末の URL 入力欄に、本機のホスト名または IP アドレスを入力します。
	- メモ *············································································*
		- DDNS 機能を「ON」に設定した場合は、 「http://DDNS サーバーに登録したホスト 名.nmdns.net/i/」を入力します。
		- HTTP ポート番号を「80」から変更した場合 は、「http://本機の IP アドレス:ポート番号/i/」 を入力します。

*·····················································································*

*2* 接続します。 ユーザー認証が「ON」の場合は、ユーザー名とパス ワードの入力画面が表示されます。 登録したユーザー名/パスワードを入力してくださ い。(→『標準設定編』)

#### 重要

• 初期設定では、ユーザー名:admin/パス ワード:12345 に設定されています。 セキュリティ保護のため、ユーザー名が 「admin」のパスワードは必ず変更してご 使用ください。

*3* 本機の画像を表示します。

メモ *······································································································································································*  • ご利用の i モード端末により、画面を切り替えるたびにパスワードの入力が必要になる場合があります。 *··············································································································································································* 

# アラーム発生時の動作について

「端子アラーム」「VMD アラーム」「シーン変更アラーム」「コマンドアラーム」のいずれかが発生した場合 は、設定に従ってアラーム動作をします。各アラームの設定方法については、『標準設定編 アラームの設定』 を参照してください。

### アラームの種類について

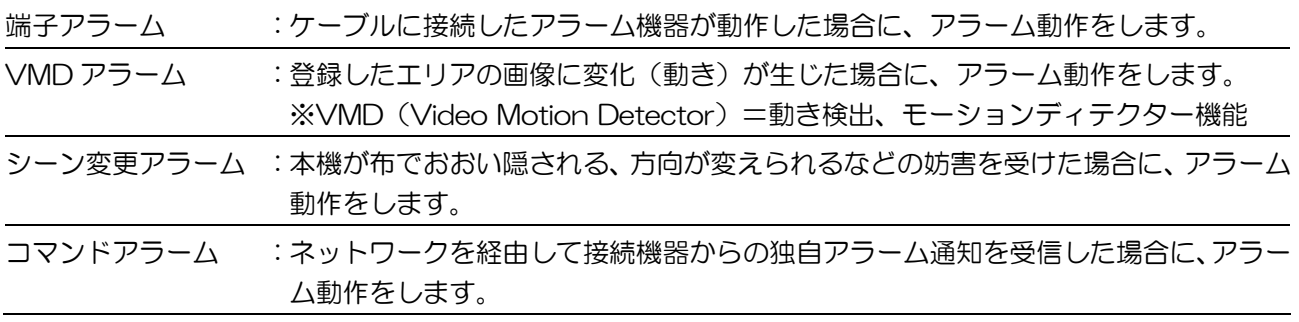

### アラーム発生時の動作について

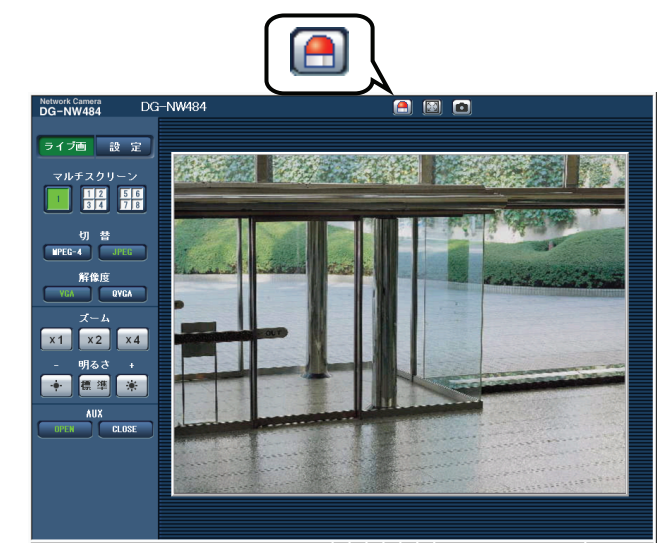

●ライブ画ページに[アラーム発生通知]ボタンを表示する(→『標準設定編』)

アラームが発生した場合は、ライブ画ページに [アラーム発生通知] ボタンを点滅表示します。

重要

• [状態通知間隔]を「定期(30 秒)」に設定した場合は、[アラーム発生通知]ボタンを 30 秒ご とに更新します。この設定をした場合は、アラーム発生後ライブ画ページにボタンを表示するまで、 最大 30 秒の遅れが発生する場合があります。(→『標準設定編』)

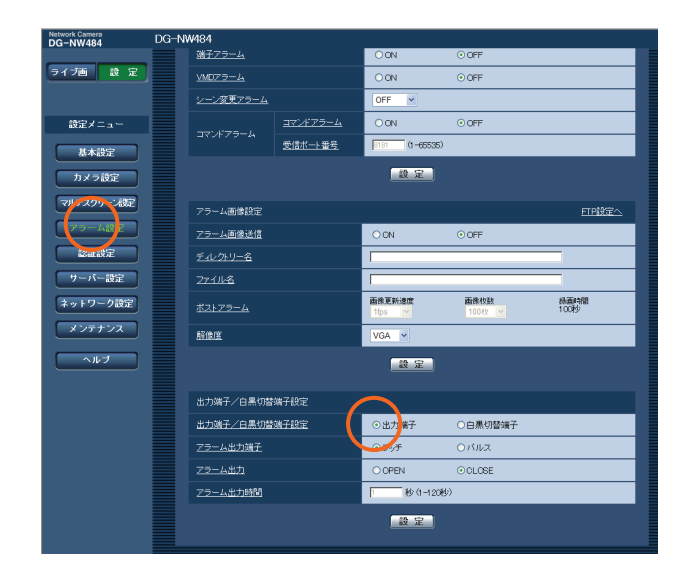

●アラーム出力端子に接続された機器にアラームを通知する(→『標準設定編』)

アラームが発生した場合は、アラーム端子から信号 を出力し、警報を鳴らすことができます。 アラーム信号を出力するには、アラーム設定ページ の[アラーム]タブで設定します。

#### ●画像を自動的にサーバーへ送信する(→『標準設定編』)

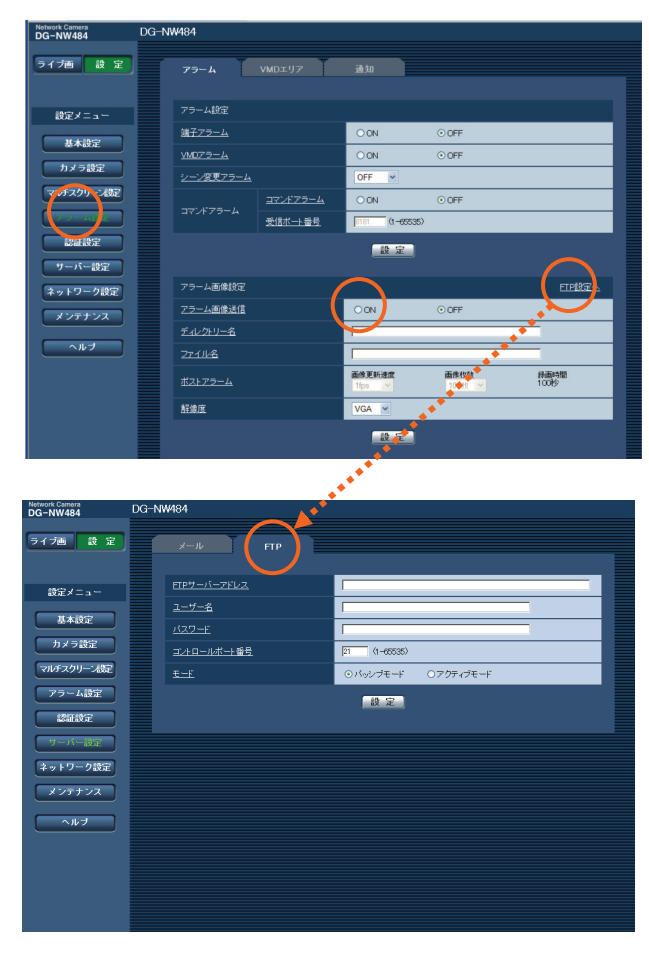

アラームが発生した場合は、あらかじめ指定した FTP サーバーへ画像を送信します。 FTP サーバーへ画像を送信するには、アラーム設 定ページの[アラーム]タブ、およびサーバー設定 ページの[FTP]タブで設定します。

#### 重要

• SD メモリーカードを使用する場合は、基 本設定ページの [SD メモリーカード] タ ブの「保存モード」を「FTP 定期送信エ ラー時」に設定してください。「アラーム 発生時」に設定した場合は、アラーム発生 時に FTP サーバーへ画像を送信できませ  $h_{\rm o}$ 

#### **●E メールでアラーム発生を通知する(→『標準設定編』)**

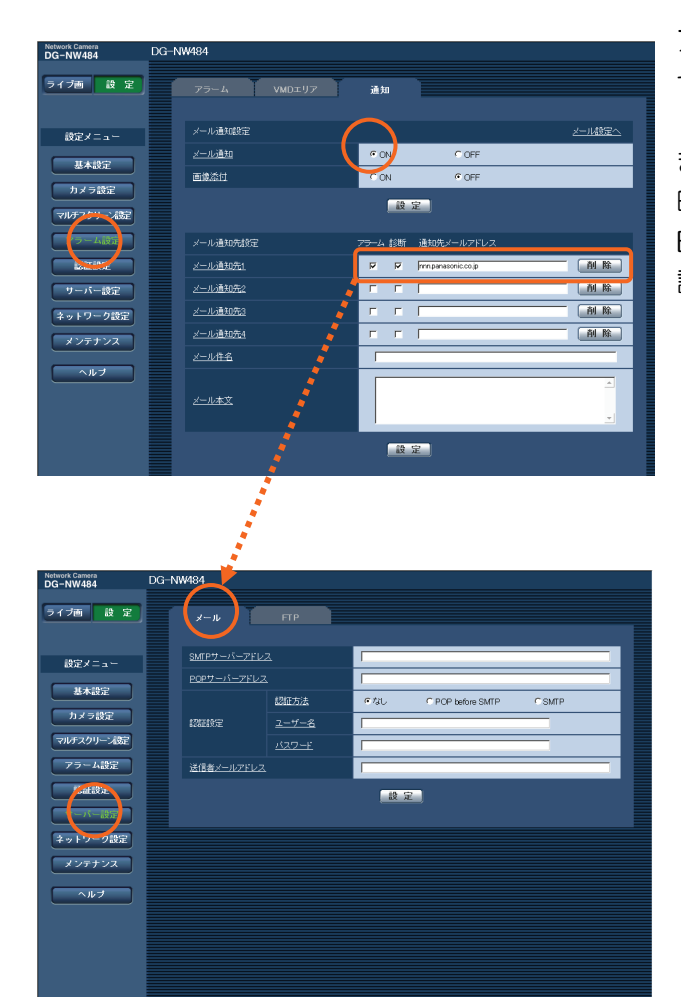

アラームが発生した場合は、アラームの発生を知ら せるメール (アラームメール)を、あらかじめ登録 したメールアドレスに送信します。送信先は 4 件 まで登録できます。また、アラームメールは、送信 時に静止画像を 1 枚添付して送信できます。 E メールでアラーム発生を通知するには、アラーム 設定ページの[通知]タブ、サーバー設定ページの 「メール〕タブ(『標準設定編』)で設定します。

#### ●指定した IP アドレスにアラームが発生したことを通知する (独自アラーム通知) (→『標準設定編』)

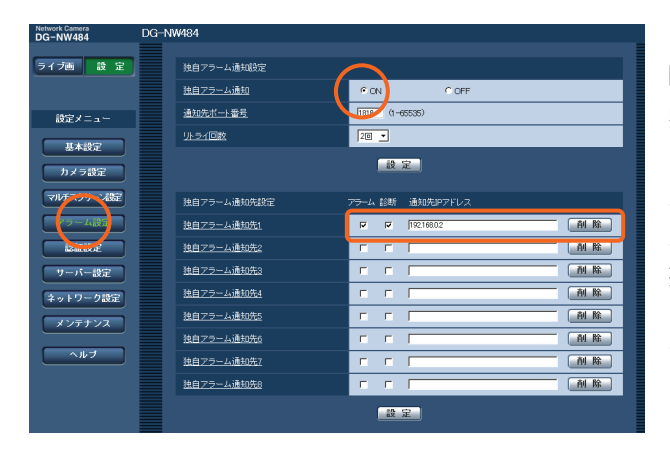

アラームが発生した場合は、あらかじめ設定した IP アドレスに通知します。

弊社製機器(ネットワークディスクレコーダーな ど)をご使用の場合に有効な機能です。独自アラー ム通知を「ON」に設定した場合は、本機がアラー ム状態であることを通知できます。

指定した IP アドレスにアラーム発生を通知するに は、アラーム設定ページの[通知]タブで設定しま す。

## **FTP** サーバーに画像を送信する

FTP サーバーへ接続し画像を送信します。設定した内容で、アラーム発生時または指定した時間間隔ごとに、 撮影した画像を FTP サーバーへ送信します。

#### 重要

- FTP サーバーにログインできるユーザーを制限するため、ユーザー名とパスワードを設定してくだ さい。(→『標準設定編』)
- 基本設定ページの[SD メモリーカード]タブで「SD メモリーカードの使用」を「使用しない」、 または「保存モード」を「FTP 定期送信エラー時」に設定してください。 (→『標準設定編』)
- ご利用のネットワーク環境によっては、設定したとおりの結果が得られない場合があります。

### アラーム発生時に画像を送信する(アラーム画像送信)

アラーム発生時に FTP サーバーへ画像を送信します。アラーム発生時の画像を送信するには、サーバー設定 ページの「FTP]タブで FTP サーバーの情報を設定する必要があります。(→『標準設定編』) アラーム画像に関しては、アラーム設定ページの「アラーム〕タブで設定します。(→『標準設定編』)

### 指定した時間間隔で画像を送信する(定期送信)

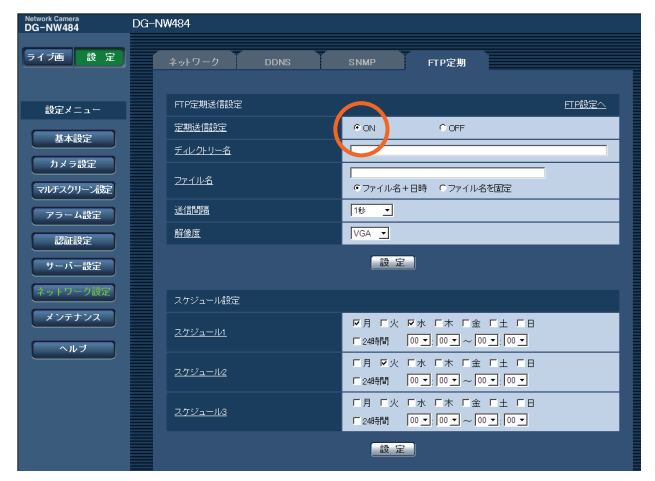

時間間隔を指定して定期的に画像を送信します。定期 的に画像を送信するには、あらかじめ設定が必要です。 送信先の FTP サーバーは、サーバー設定ページの [FTP]タブで設定します。(→『標準設定編』) 定期送信およびスケジュールは、ネットワーク設定 ページの[FTP 定期]タブで設定します。 (→『標準設定編』)

 $\angle\neq\neq$   $\cdots$   $\cdots$ 

● アラーム画像送信と定期送信を同時に設定した場合は、アラーム画像送信が優先されます。このため、 アラームが頻繁に発生すると、定期送信で設定した間隔で送信できない場合があります。

*··············································································································································································* 

### 定期送信に失敗した画像を**SD** メモリーカードへ保存する

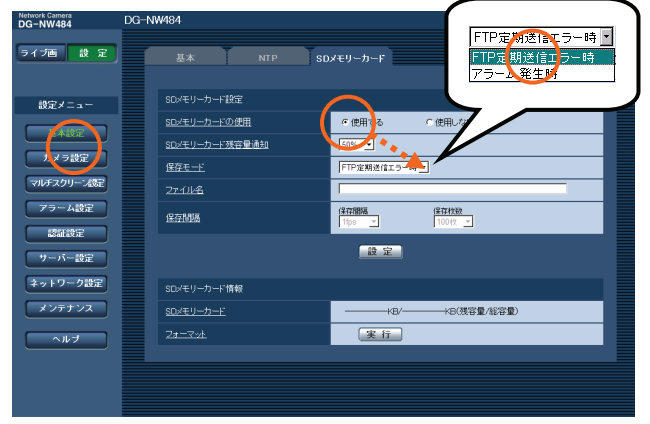

定期送信に失敗した画像を、SD メモリーカードに自 動的に保存します。SD メモリーカードへ画像を保存 するには、基本設定ページの[SD メモリーカード] タブで設定します。(→『標準設定編』)

 $\overline{\mathcal{F}}$   $\vdash$   $\cdots$   $\cdots$ 

- 弊社製ネットワークディスクレコーダーの SD メモリー録画機能を使用する場合は、「定期送信設定」 を「OFF」(→『標準設定編』)、SD メモリーカードの「保存モード」を「FTP 定期送信エラー時」(→ 『標準設定編』)に設定してください。
- SD メモリーカード内に記録された内容は、故障/障害発生時の原因に関わらず保証いたしかねます。
- SDメモリーカードは購入時の状態か、SD規格準拠でフォーマットされているものをご使用ください。

*··············································································································································································* 

## ヘルプを見る

操作方法、設定方法を画面上で知りたい場合は、ヘルプ画面を参照してください。

### ヘルプ画面を表示する

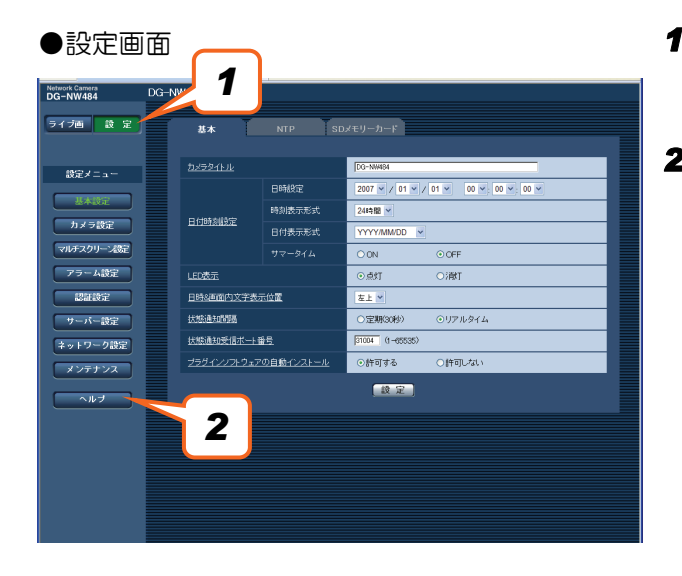

- *1* [設定]ボタンをクリックします。 設定画面を表示します。
- 2 [ヘルプ]ボタンをクリックします。 ヘルプ画面を表示します。

#### ●ヘルプ画面

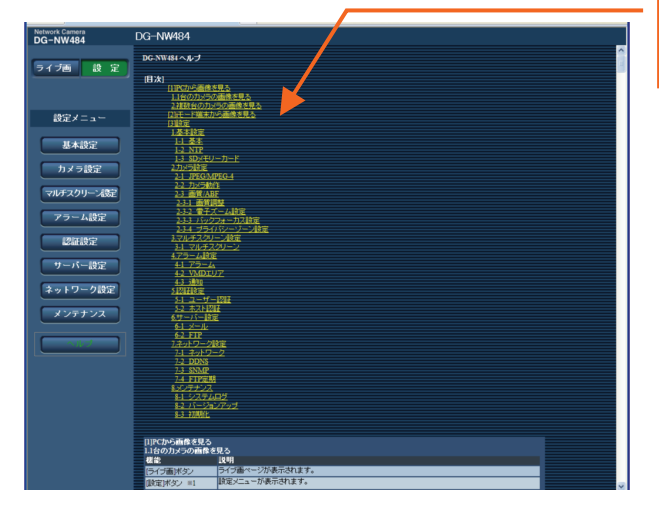

知りたい項目をクリックすると、 該当する操作の説明を表示します。

#### 松下電器産業株式会社

#### パナソニック システムソリューションズ社

〒223-8639 横浜市港北区綱島東四丁目 3番1号 電話 フリーダイヤル 0120-878-410

© 2007 Matsushita Electric Industrial Co., Ltd. All Rights Reserved. 3TR005033CAA

FSI0307-2077